## **Wikiprint Book**

**Title: Szablony wiadomości email**

**Subject: eDokumenty - elektroniczny system obiegu dokumentów, workflow i CRM - DeployerGuide/Customization/EmailTemplates**

**Version: 32**

**Date: 04/19/25 14:04:16**

# **Table of Contents**

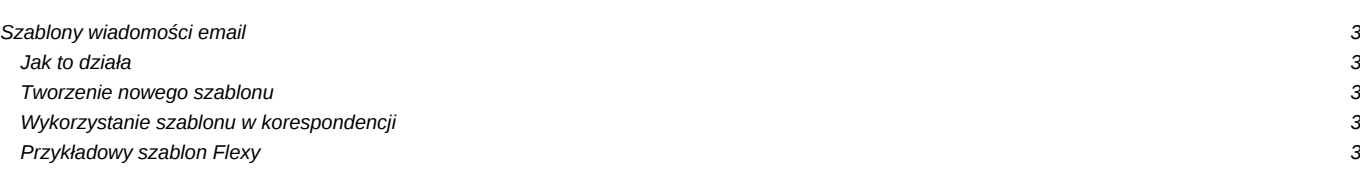

## **Szablony wiadomości email**

System eDokumenty - od wersji 3.6.22 - posiada mechanizm umożliwiający tworzenie szablonów HTML dla wysyłanych wiadomości email.

#### **Jak to działa**

Mechanizm szablonów dla wiadomości email funkcjonuje w oparciu o bibliotekę Flexy. Umożliwia on wykorzystanie podczas tworzenia wiadomości wybranego, przygotowanego wcześniej szablonu - przypisanego do danego konta pocztowego (domyślnie), bądź wybranego ręcznie na formularzu wiadomości email. Jeśli podczas tworzenia wiadomości, na formularzu dokonana zostanie zmiana konta, z którego wiadomość zostanie wysłana, bądź bezpośrednio wybrany zostanie jeden z dostępnych szablonów, treść wiadomości zostanie przeładowana z zastosowaniem właściwego szablonu zachowując prawidłową stopkę, cytowaną wiadomość (np. dla odpowiedzi, podczas przekazywania wiadomości), oraz wprowadzoną treść.

#### **Tworzenie nowego szablonu**

Mechanizm szablonów dla wiadomości email działa w oparciu o bibliotekę Flexy.

#### **Wykorzystanie szablonu w korespondencji**

Mechanizm szablonów dla wiadomości email działa w oparciu o bibliotekę Flexy.

### **Przykładowy szablon Flexy**

Mechanizm szablonów dla wiadomości email działa w oparciu o bibliotekę Flexy.

W szablonach można skorzystać z trzech parametrów:

- text : właściwa treść wiadomości
- footer : stopka wiadomości (przechowywana jak do tej pory)
- quoted : treść cytowana (np. treść poprzedniej wiadomości na akcji Odpowiedz, lub treść oryginalnej wiadomości na akcji Przekaż)

#### Wdrożenie:

- 1. Obrazki używane w szablonach należy udostępnić w sieci (np. wrzucić na serwer www).
- 2. W szablonach należy poprawić ścieżki w tagach IMG (tymczasowo grafika do szablonów umieszczona jest na naszym serwerze betasoft.pl)
- 3. Szablony należy skopiować do katalogu public\_html/apps/edokumenty/var/tpl/emails/
- 4. Na koniec, w konfiguracji kont należy wybrać na pierwszej zakładce odpowiedni szablon z listy.